## **Übertragen einer Netzwerklizenz auf einen anderen Rechner**

Kopieren Sie die Dateien "haspdinst.exe" und "Rus.exe" aus dem SigmaPlot 13-Programmverzeichnis oder aus dem "License Manager"-Verzeichnis der Installations-CD auf den Ziel-Rechner, auf den Sie die Netzwerklizenz übertragen wollen. Installieren Sie den Lizenzmanager auf dem neuen Rechner. Auf beiden Rechnern, dem bisherigen und dem neuen Lizenzserver, muß der Lizenzmanager-Dienst installiert sein.

## **1**

Starten Sie (mit Administrator-Rechten) auf dem Ziel-Rechner das Programm RUS.exe, und wählen Sie den "Transfer License"-Tab.

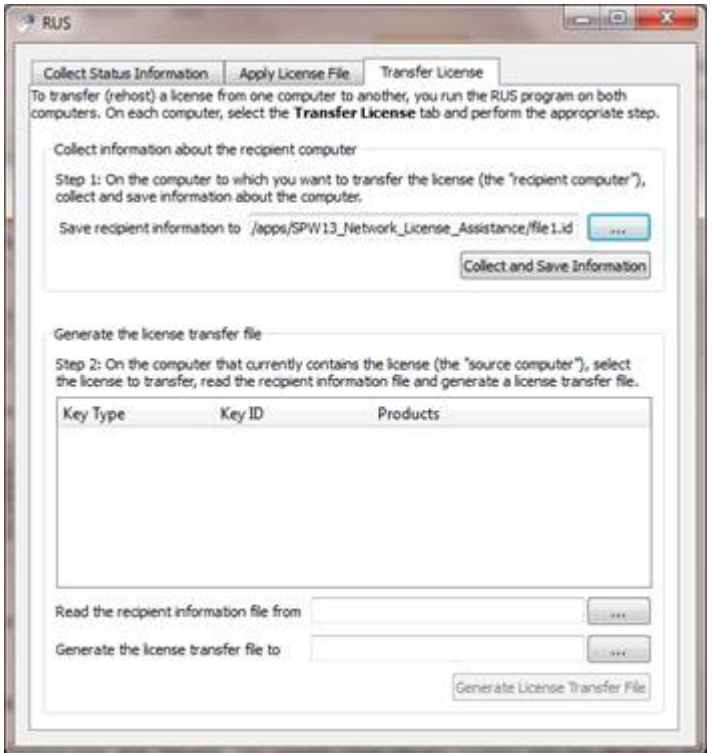

Geben Sie im Feld "Save recipient information to field" Dateiname und –ort ein, und klicken Sie auf den "Collect and Save Information"-Button. Das erzeugt eine "\*.id"-Datei für den Zielrechner. Diese Datei wird später zum Übernehmen der Netzwerklizenz verwendet.

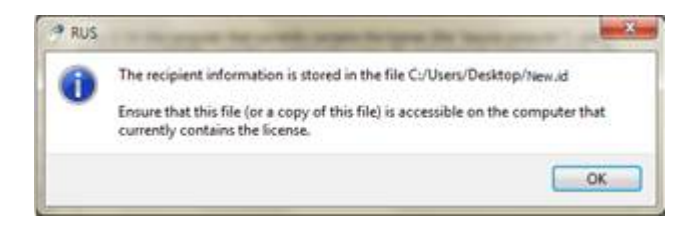

Klicken Sie auf OK, um die Identifikationsdatei für den Zielrechner zu erzeugen. Kopieren Sie die Datei auf den Rechner, auf dem die Lizenz bisher besteht, oder sorgen Sie dafür, daß die Datei im Netzwerk erreichbar ist.

Starten Sie auf dem Rechner, auf dem die Lizenz bisher besteht ("Quellrechner") die Datei RUS.exe, mit Administrator-Rechten. Wählen Sie den "Transfer License"-Tab.

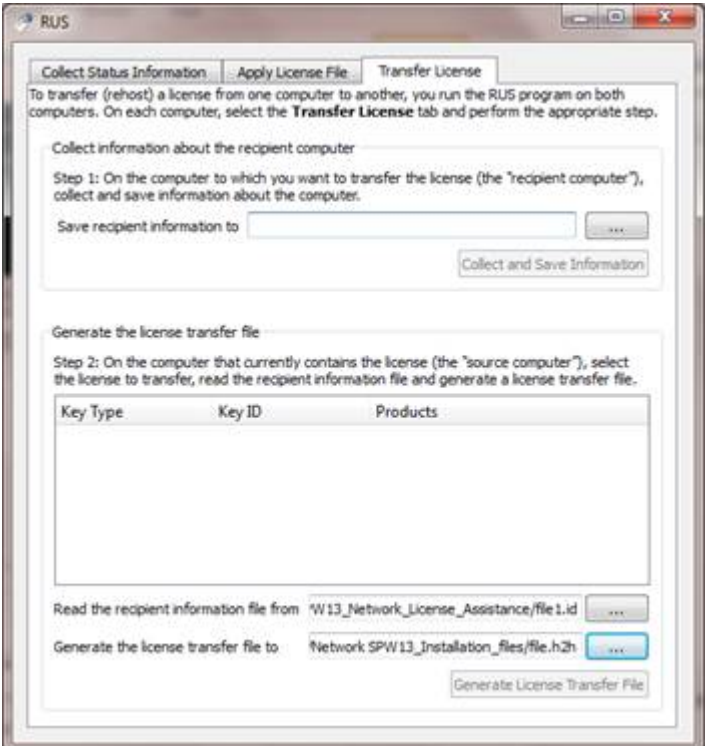

Im Feld "Read the recipient information file from" wählen Sie die ".id"-Datei, die Sie auf dem Zielrechner erzeugt haben.

Geben Sie dann im Feld "Generate the license transfer file to" Name und Ort der Transfer-Datei ein, in die die Lizenz übertragen werde soll. Klicken Sie auf den "Generate License Transfer File"-Button, um die Transfer-Datei mit der Endung ".h2h" zu erzeugen

**3** 

Diese Datei ist die neue Lizenzdatei, die Sie auf dem Zielrechner installieren können. Starten Sie dort den Lizenzmanager, und lesen Sie die Lizenz(en) ein.